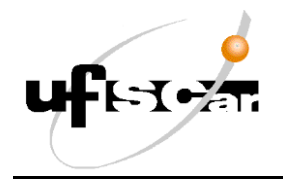

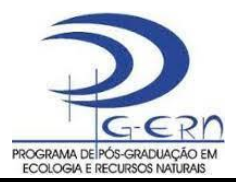

## **Instruções para inserção do exame de qualificação no ProPGWeb**

As solicitações do Exame de Qualificação devem ser inseridas diretamente no ProPGWeb pelo aluno e aprovadas pelo orientador.

**ALUNO:** deverá iniciar o processo de cadastramento das informações a saber:

- 1 Presidente da banca
- 2 membros titulares
- 1 Presidente Suplente
- 2 membros suplentes

*Para todos os membros é necessário colocar: Nome completo, e-mail, tipo de participação (se será à distância ou presencial) e instituição (é importante saber corretamente a instituição, porque depois da aceitação do orientador não é possível modificar)*

- Data e horário do exame
- Anexar os documentos exigidos nas normas complementares (**documento da qualificação** e **relatório de atividades** – ambos devem ficar disponíveis para a banca)

*O sistema enviará automaticamente os documentos para a banca após aprovação pela CPG.*

**ORIENTADOR**: aceita (ou não, neste caso processo retorna ao aluno) o cadastramento no ProPGWeb. Conferir dados da instituição dos membros da banca, porque depois da aceitação não é possível modificar e a informação constará no comprovante de participação enviado ao membro da banca.

Depois disso, a coordenação recebe o aviso da ProPGWeb e o secretário responsável fará a conferência e, estando correto, encaminhará os anexos à reunião da CPG para homologação final.

**Observação ao orientador**: Após a qualificação, o orientador deverá inserir o resultado da avaliação (recebido do presidente da banca e/ou da secretaria) no ProPGWeb. Após a inserção, os membros da banca receberão o comprovante de participação automaticamente nos e-mails cadastrados.

**PRAZOS:** as informações na ProPGWeb terão que ser cadastradas e aceitas pelo orientador até a data e horário informados para inclusão de documentos na pauta da reunião (site PPG ERN calendário de reuniões CPG).

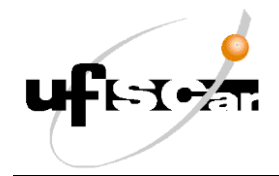

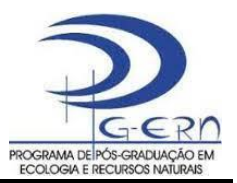

**DISPENSA DE EXAME QUALIFICAÇÃO**: para solicitação de dispensa do exame de qualificação o aluno(a) informará os nomes da comissão de avaliação, indicando membros da CPG no sistema ProPGWeb:

- 1 Presidente indicar o coordenador do PPGERN
- 2 membros titulares indicar 2 membros da CPG
- 2 membros suplentes indicar outros 2 membros da CPG
- Data e horário da reunião CPG
- ANEXAR artigo publicado
- ANEXAR carta orientador (assinada) solicitando dispensa do exame de qualificação

**DÚVIDAS**: vídeos tutoriais para os diversos perfis que interagem com as novas funcionalidades do processo dos Exame de Qualificação no ProPGWeb

 $\_$  , and the set of the set of the set of the set of the set of the set of the set of the set of the set of the set of the set of the set of the set of the set of the set of the set of the set of the set of the set of th

Links dos vídeos tutoriais

- Perfil Aluno(a) <https://youtu.be/wM9yBLGxUr8>
- Perfil Orientador(a) [https://youtu.be/KNqaygqG\\_dM](https://youtu.be/KNqaygqG_dM)
- Perfil Coordenador(a) e Perfil Secretário(a) https://youtu.be/2au SpjblWs
- Membro de Banca Examinadora <https://youtu.be/QFHihCHsbpg>